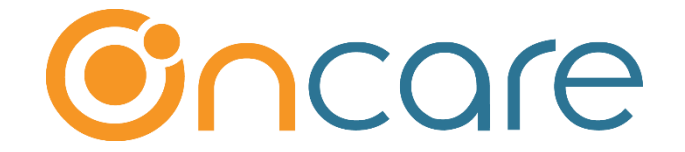

# **Online Tuition Payment (OTP)**

Tuition Auto Pay (**TAP**) & Tuition Pay Direct (**TPD**)

## **User Guide**

**Last update August 6, 2018**

### **Contents**

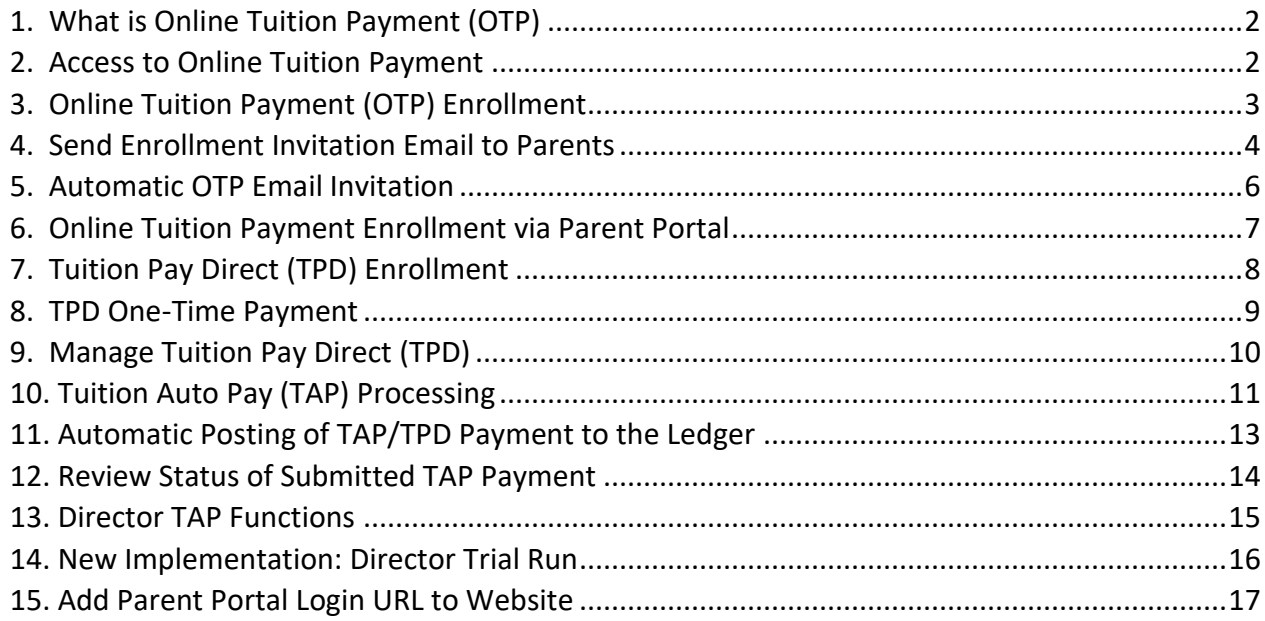

## <span id="page-1-0"></span>**1. What is Online Tuition Payment (OTP)**

OnCare offers two online tuition payment options to the parents. You have chosen to offer both options.

- **Tuition Auto Pay (TAP)** Parents enroll once and give authorization to the center to draft your account. This is the total hassle free option.
- **Tuition Pay Direct (TPD)** Parents retain the control to setup recurring payment and make one-time payment as needed.

## <span id="page-1-1"></span>**2. Access to Online Tuition Payment**

When the Online Tuition Payment is enabled for your center, you will notice a new icon and function in the Family Accounting main menu as shown below:

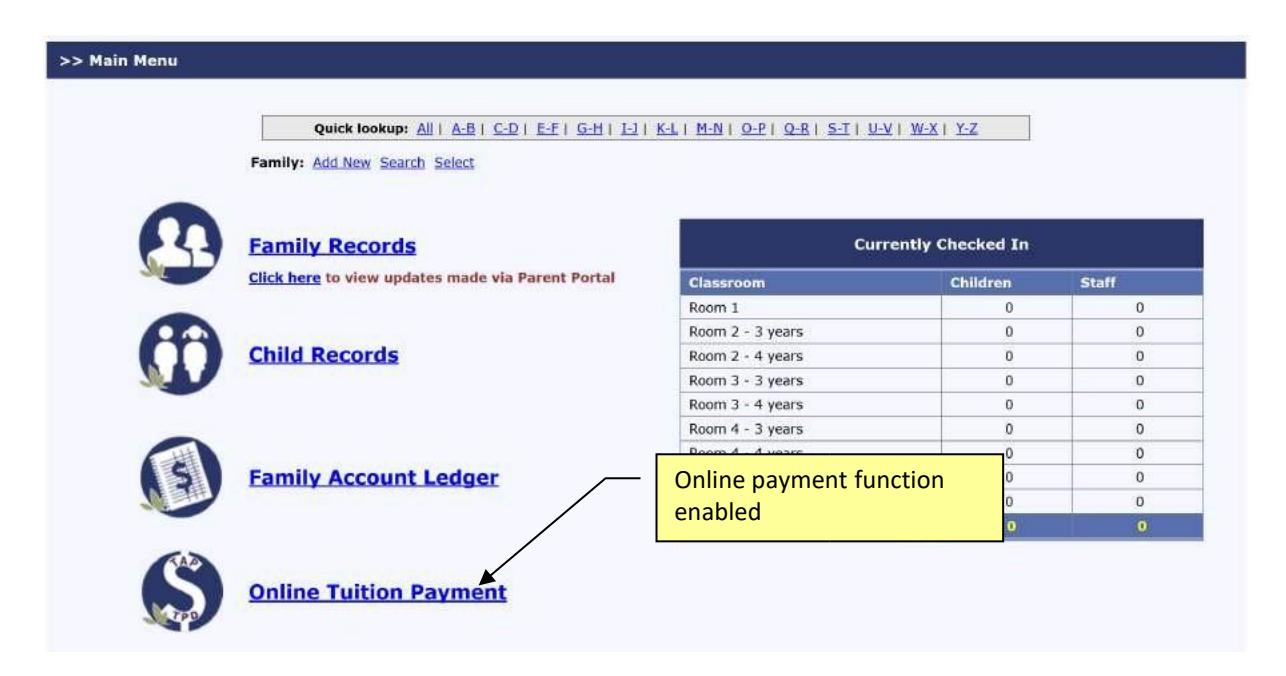

Within the Online Tuition Payment main page, you will see two sections. The left panel contains various "**processing**" links while the right panel contains "**enrollment**" links.

## <span id="page-2-0"></span>**3. Online Tuition Payment (OTP) Enrollment**

The first step in enrolling the parents in OTP is to send out **Online Tuition Payment Enrollment** invitation email to parents. Parents enroll in OTP on their own via the Parent Portal. This self service approach means no extra work for you and less liability as you do not have to handle parent's bank account and credit card information.

> **To start**, click here to invite families to enroll

### >> Online Tuition Payment

### Tuition Auto Pay (TAP)

TAP allows the Director to have total control over the tuition payment online.

- 1. Process TAP Payment based on Ledger Balance
- 2. Process TAP Payment For Family
- 3. Review Status of Submitted TAP Payment

**Tuition Pay Direct (TPD)** 

TPD provides the parents the option to pay their tuition online. Director can review payment status and remind parents to pay on time.

#### 1. Review TPD Payment Status

### **Card Swipe Payment (CSP)**

CSP provides the Director the option to take payments from parents via a card reader.

To activate this option, contact newservice@oncarecloud.com

1. Process Card Swipe Payment

2. Review CSP Payment Status

**Online Payment Enrollment**  $\Box$ 85 **Total Active Families** 85 **Total Active Payors Total Active Payors Enrolled in TAP**  $42$  $31$ **Total Active Payors Enrolled in TPD**  $12$ Total Active Payors Not Enrolled **Online Tuition Payment Enrollment** 

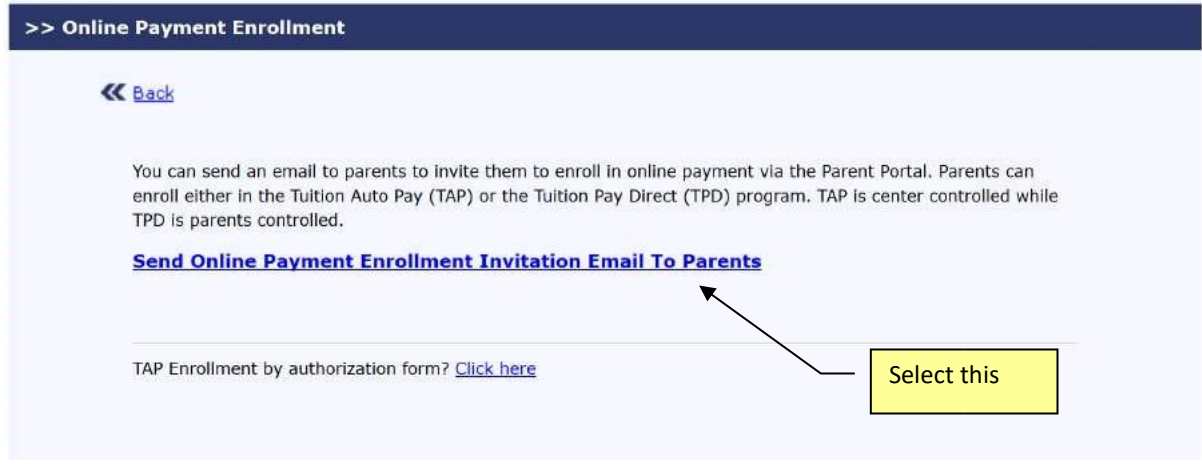

## <span id="page-3-0"></span>**4. Send Enrollment Invitation Email to Parents**

When you click on the option to send enrollment invitation email to parents, you will notice that the system organizes the statuses of the parents in 3 categories:

- Invitation Not Sent
- Invitation Sent But Not Yet Registered
- Registered But Not Enrolled in Online Payment

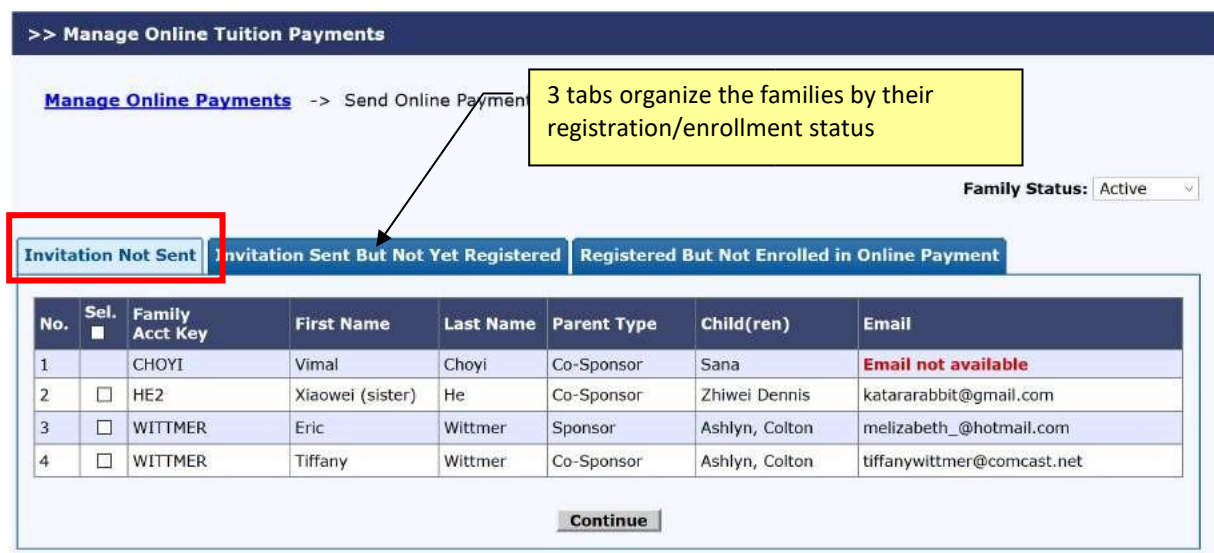

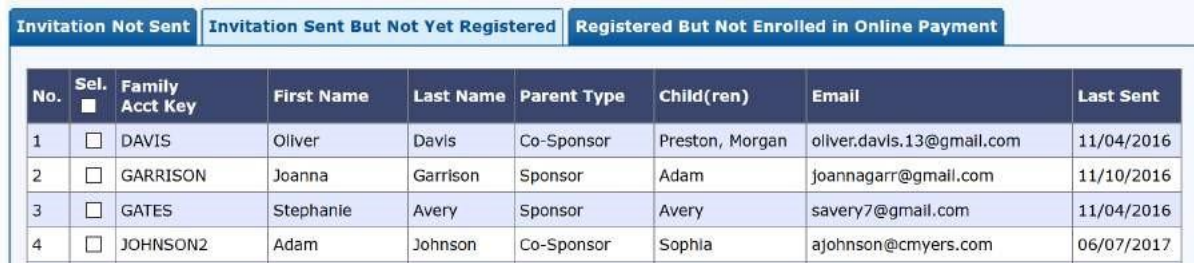

The status is designed to help the Director to resend invitation email to parents. You can resend as many times as appropriate.

Following is an example of an email sent to parents inviting them to enroll in OTP:

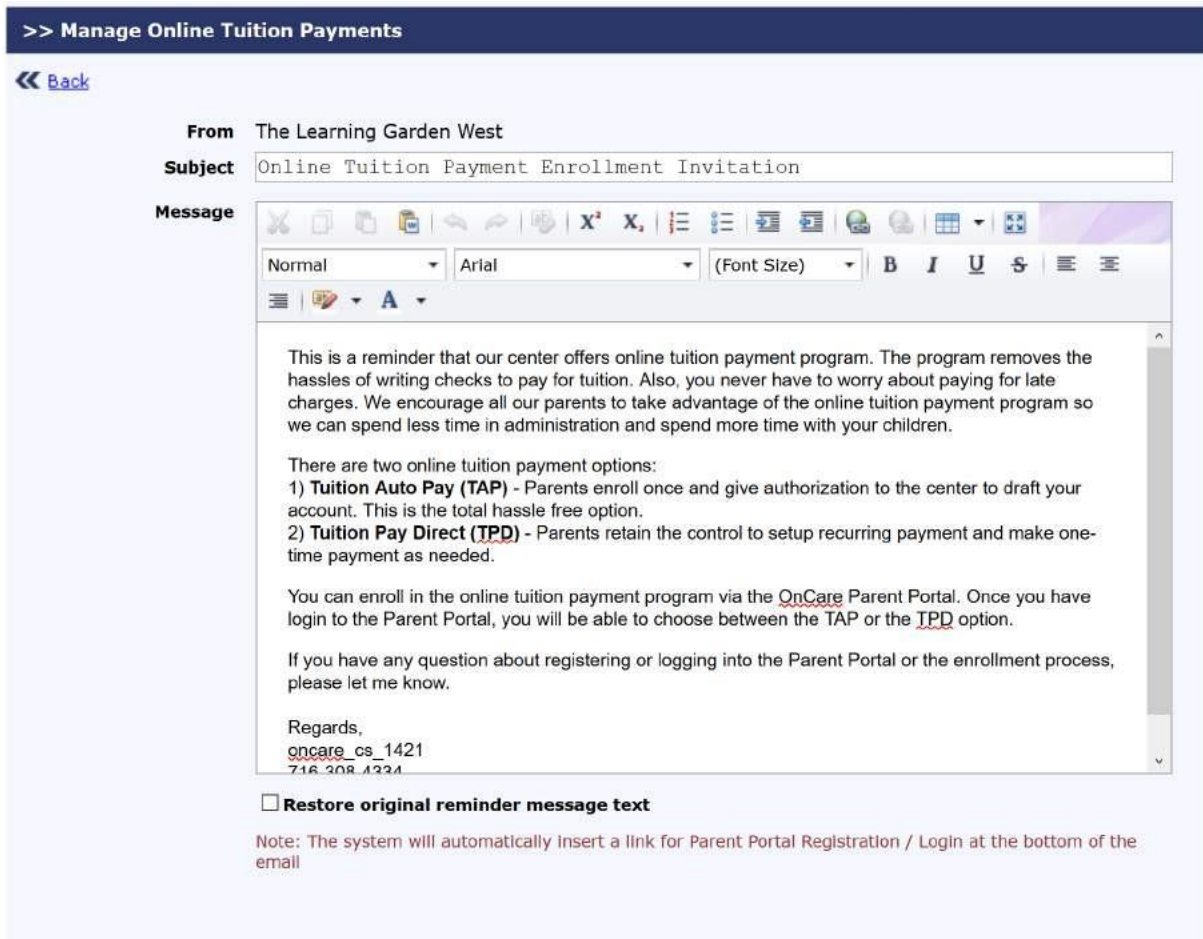

Send Clear

The Learning Garden West

#### **Online Tuition Payment Enrollment Invitation**

Dear Test,

This is a reminder that our center offers online tuition payment program. The program removes the hassles of writing checks to pay for tuition. Also, you never have to worry about paying for late charges. We encourage all our parents to take advantage of the online tuition payment program so we can spend less time in administration and spend more time with your children.

There are two online tuition payment options:

1) Tuition Auto Pay (TAP) - Parents enroll once and give authorization to the center to draft your account. This is the total hassle free option.

2) Tuition Pay Direct (TPD) - Parents retain the control to setup recurring payment and make one-time payment as needed.

You can enroll in the online tuition payment program via the OnCare Parent Portal. Once you have login to the Parent Portal, you will be able to choose between the TAP or the TPD option.

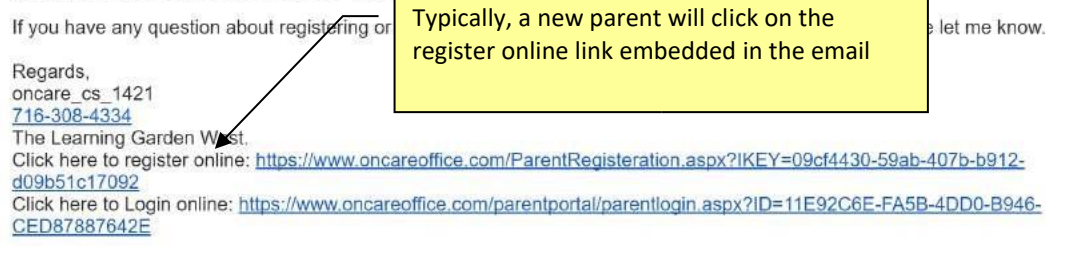

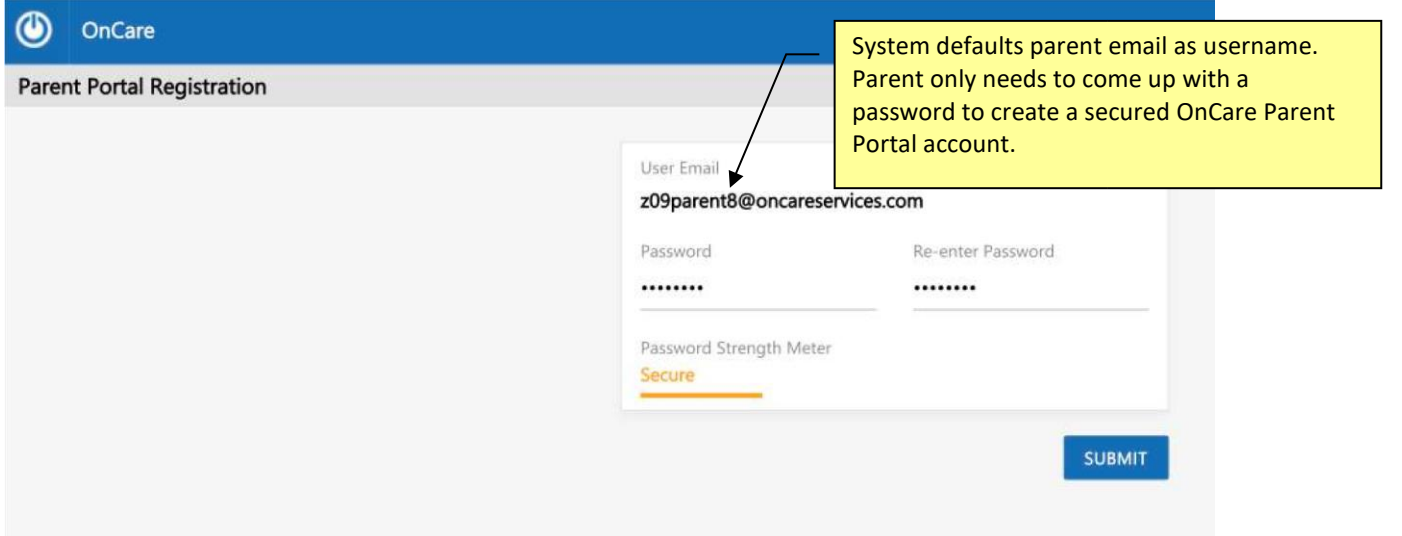

### <span id="page-5-0"></span>**5. Automatic OTP Email Invitation**

During the initial online tuition payment implementation launch, the steps above show you how to send out the OTP enrollment invitation emails to all of your existing families in batch. After that initial launch, whenever you **add a new family** or **edit the family record of an existing family** who has not enrolled in online payment yet, the system will show the following pop-up to make it easier to invite those families to enroll in OTP.

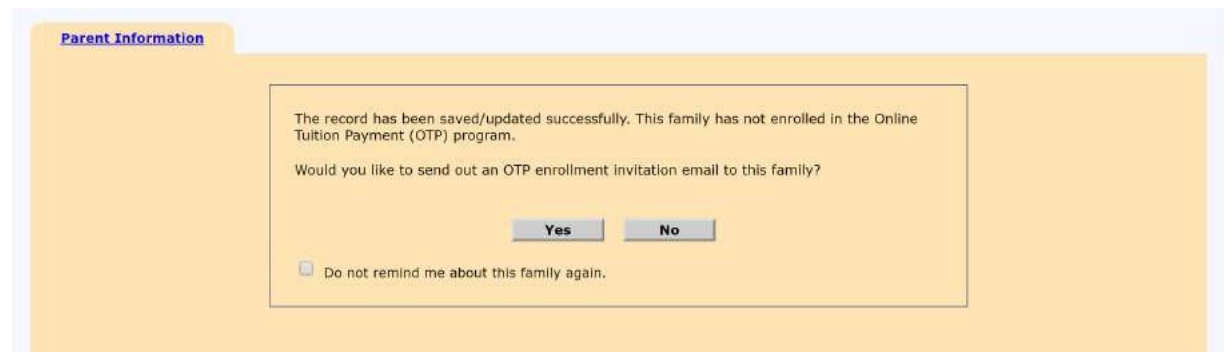

## <span id="page-6-0"></span>**6. Online Tuition Payment Enrollment via Parent Portal**

When a parent login to the Parent Portal, they will clearly see the option to enroll in Online Tuition Payment.

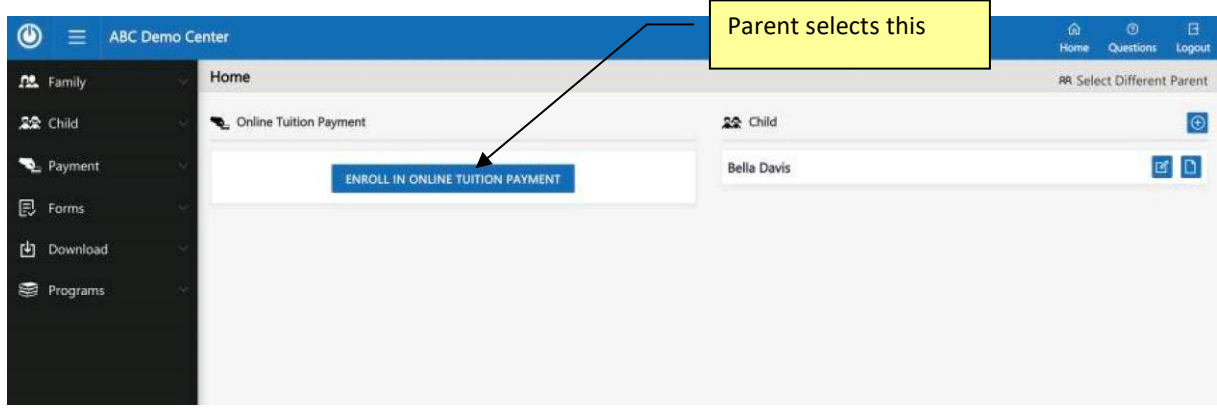

For client that offers both the TAP and TPD option, when the parents click on Enroll in Online Tuition Payment, they will be presented with the two options:

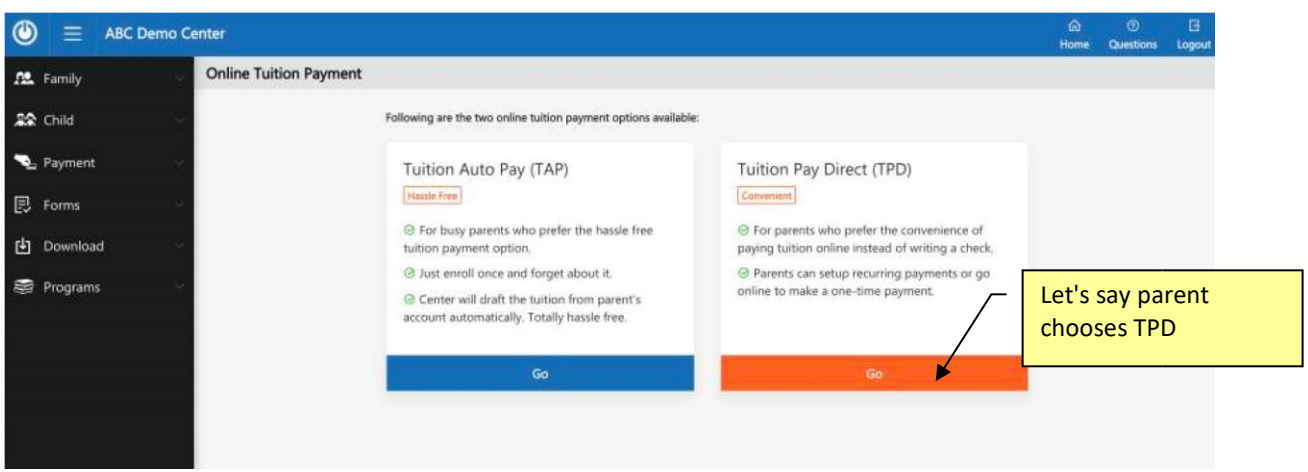

## <span id="page-7-0"></span>**7. Tuition Pay Direct (TPD) Enrollment**

Following are the steps the parents will complete in enrolling in TPD:

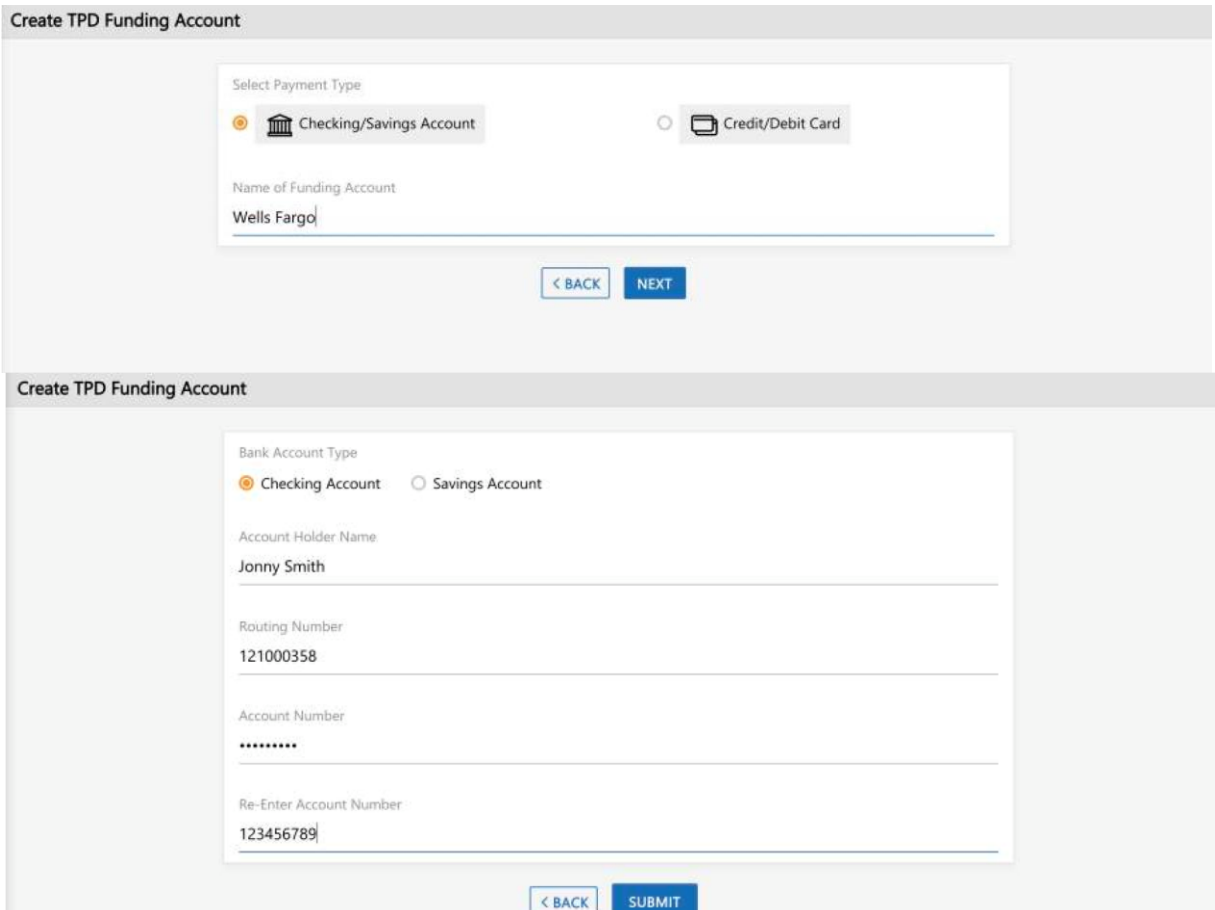

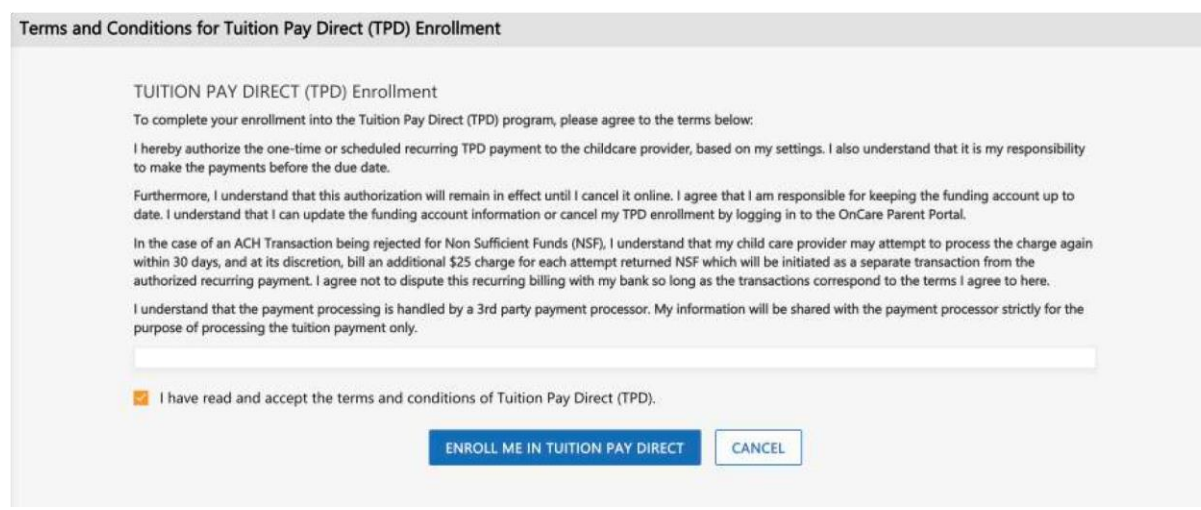

## <span id="page-8-0"></span>**8. TPD One-Time Payment**

Once a parent enrolled in TPD, he has the option to make one-time payment as needed. On the Parent Portal home page, the TPD parents will see a "**Pay Now**" option next to the Ledger Current Balance.

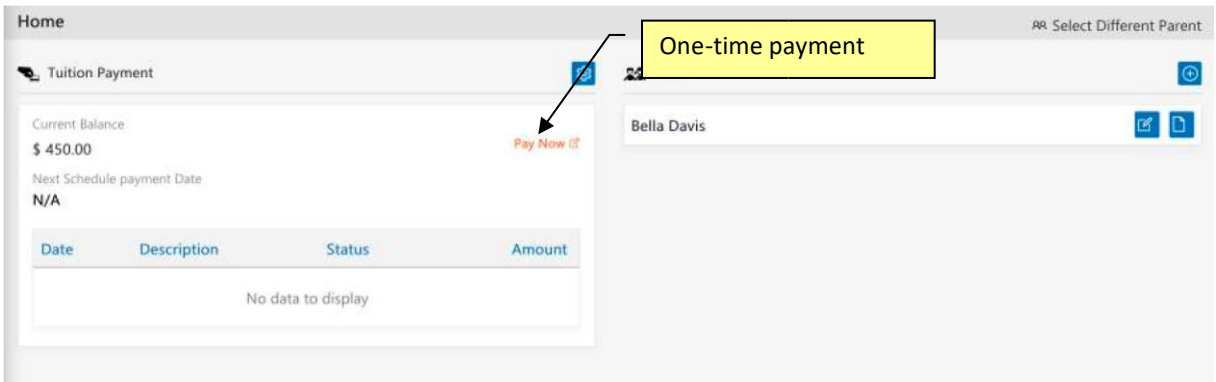

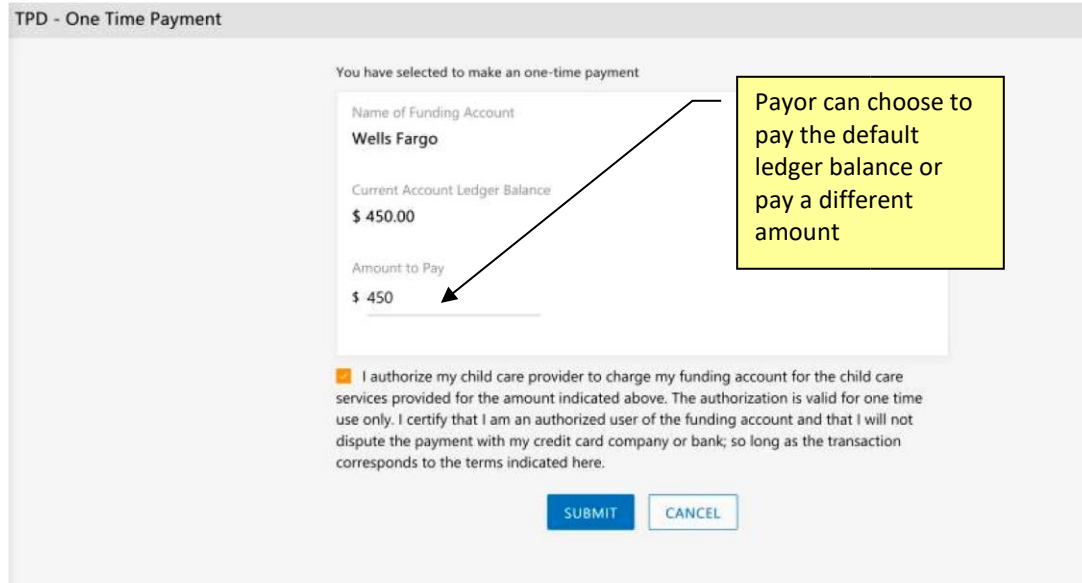

## <span id="page-9-0"></span>**9. Manage Tuition Pay Direct (TPD)**

TPD parents can select Manage Tuition Pay Direct (TPD) to:

- Add Recurring Payment Schedule
- Add New Funding Account
- Replace or Edit Existing Funding Account
- Disenroll from TPD

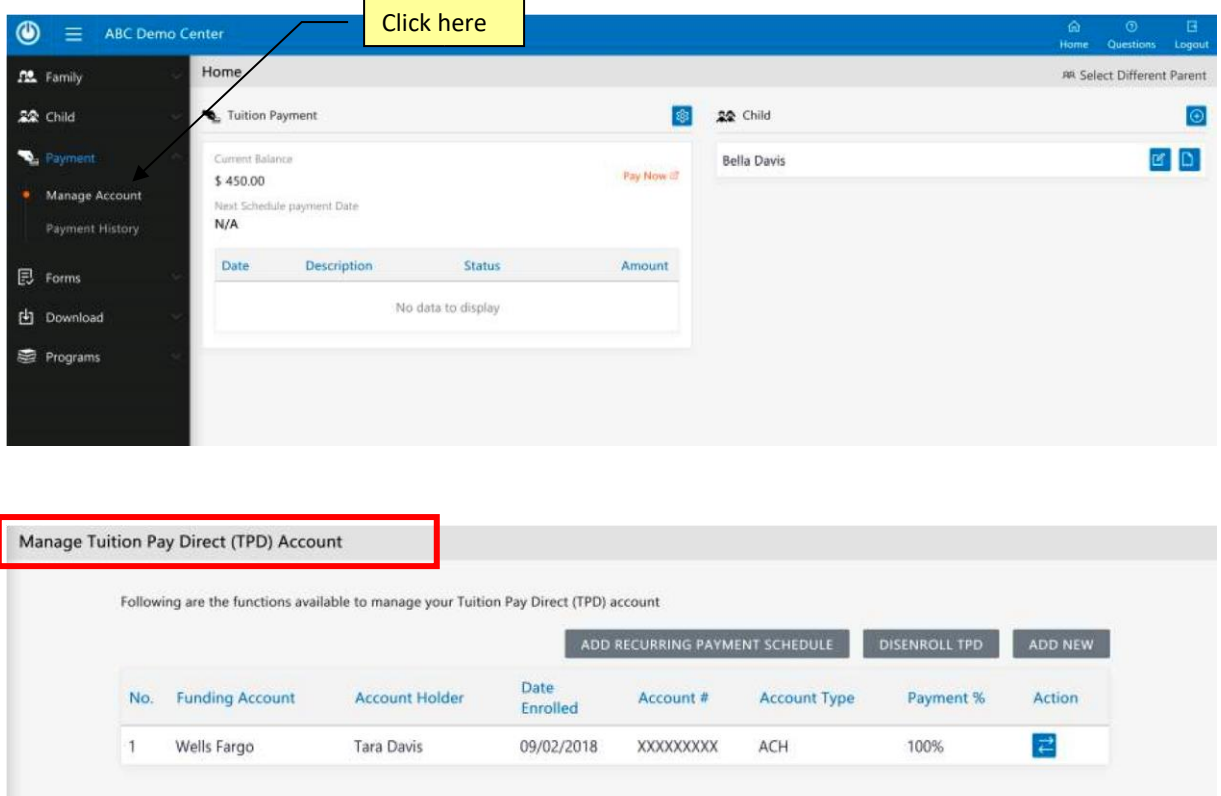

**Important Tip**: TPD is parent controlled, therefore there is nothing that you (the Director) need to do each week/month. The system will process the online tuition payment based on the parents' one-time payment or recurring payment schedule. The tuition payment will be automatically deposited into the center bank account.

## <span id="page-10-0"></span>**10. Tuition Auto Pay (TAP) Processing**

TAP is Director controlled; therefore you (the Director) need to do the following steps to process the tuition payment after each billing period.

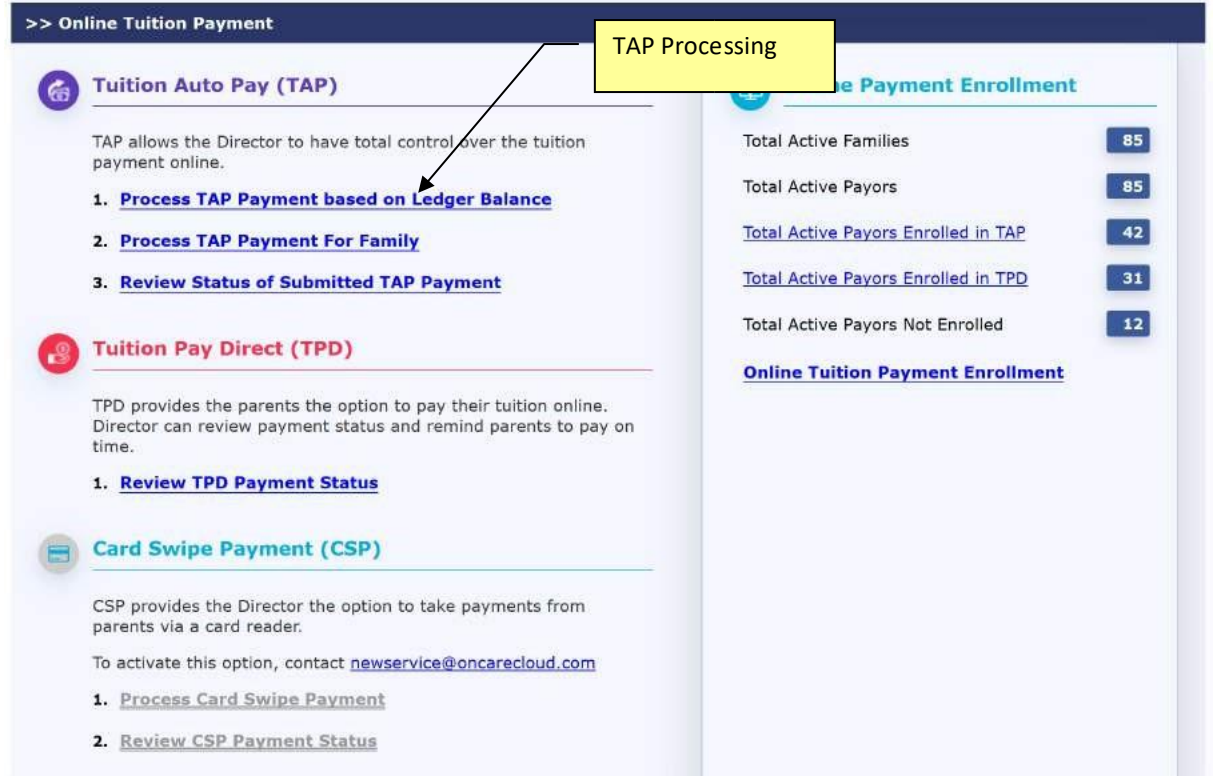

**Note**: You can process TAP payment as many times as you would like throughout the month. TAP will show you a list of TAP enrolled families with a ledger balances. As long as the TAP family has a ledger balance, you can draft their account.

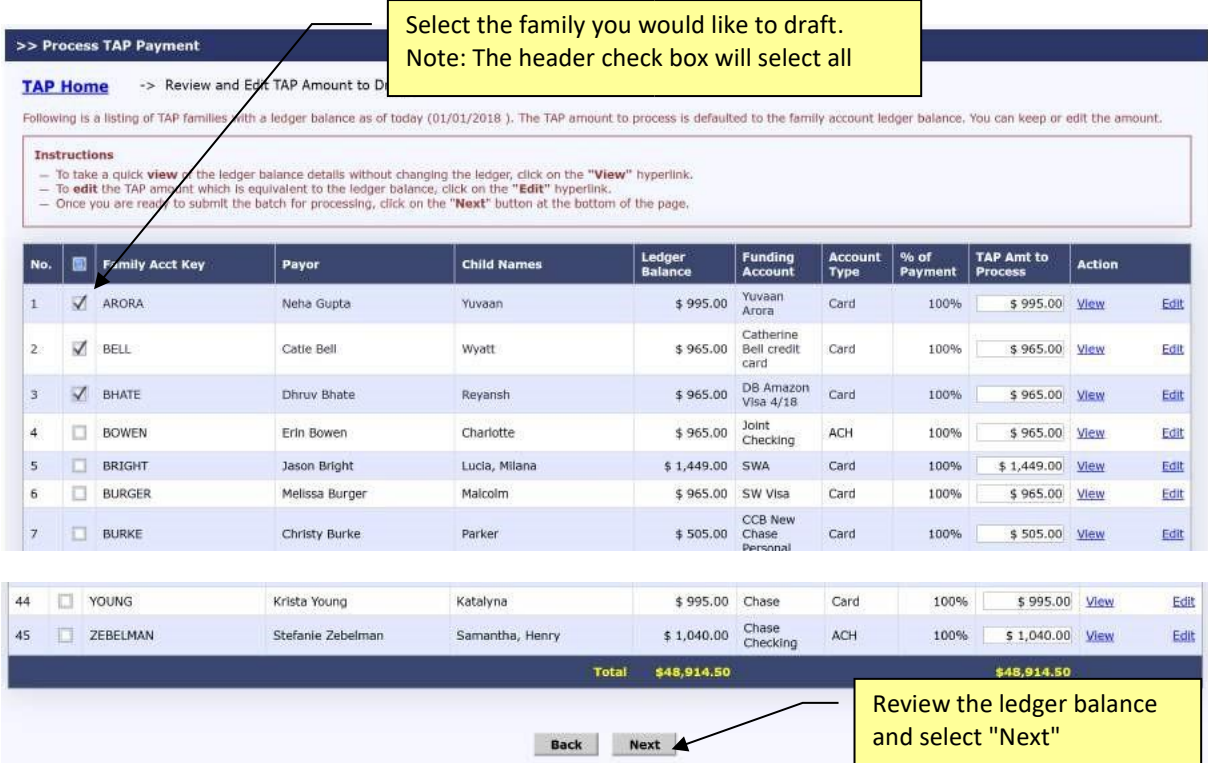

Typically you would process all the TAP families with a ledger balance. However you can skip a family if you would like.

The system automatically proposes the ledger balance as the TAP payment amount by default. You can change the "**TAP Amt to Process**" if needed.

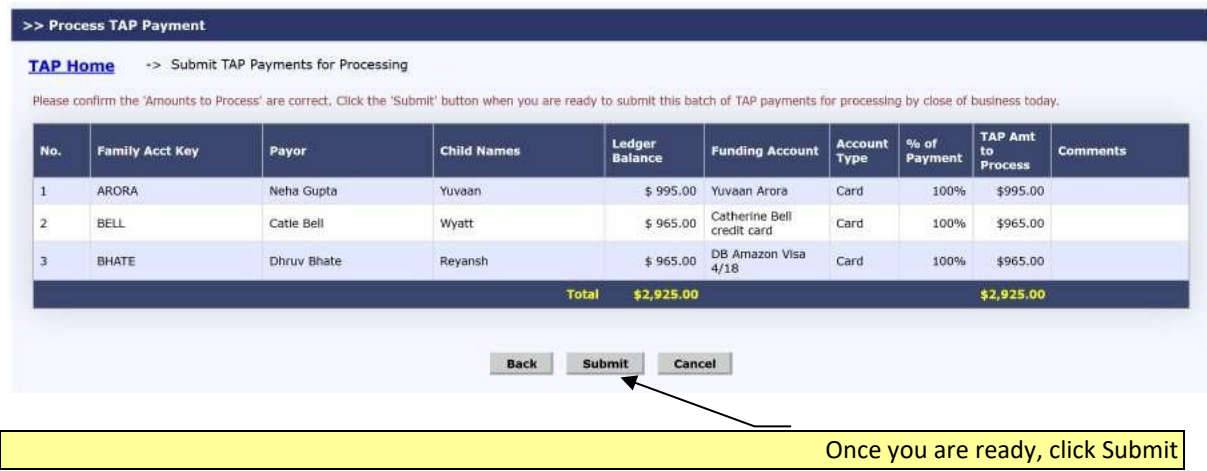

## <span id="page-12-0"></span>**11. Automatic Posting of TAP/TPD Payment to the Ledger**

After the OTP payments have been submitted for processing, the payment transactions are automatically posted to the ledger.

### **For TAP Families:**

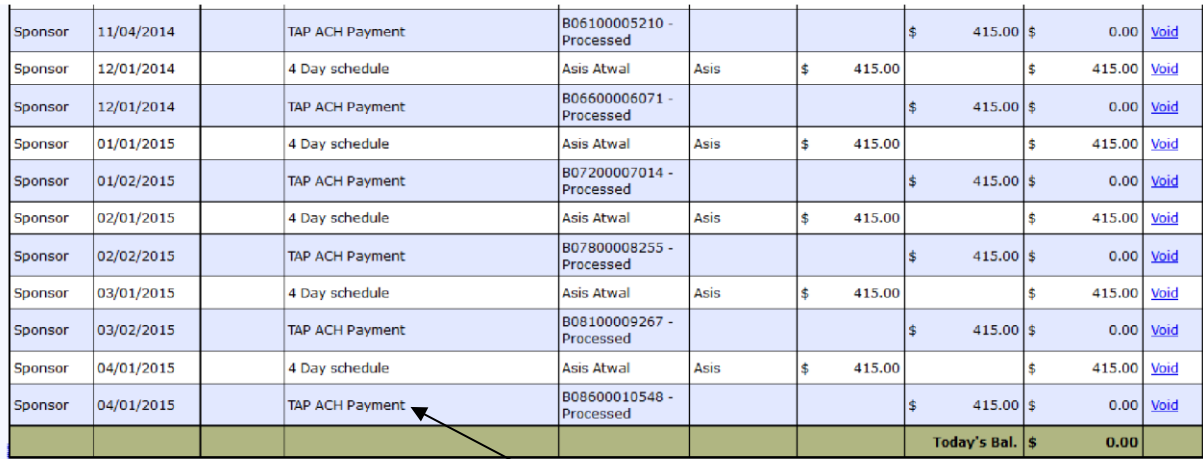

### **For TPD Families**

Automatic posting to ledger.

 $\lambda$ 

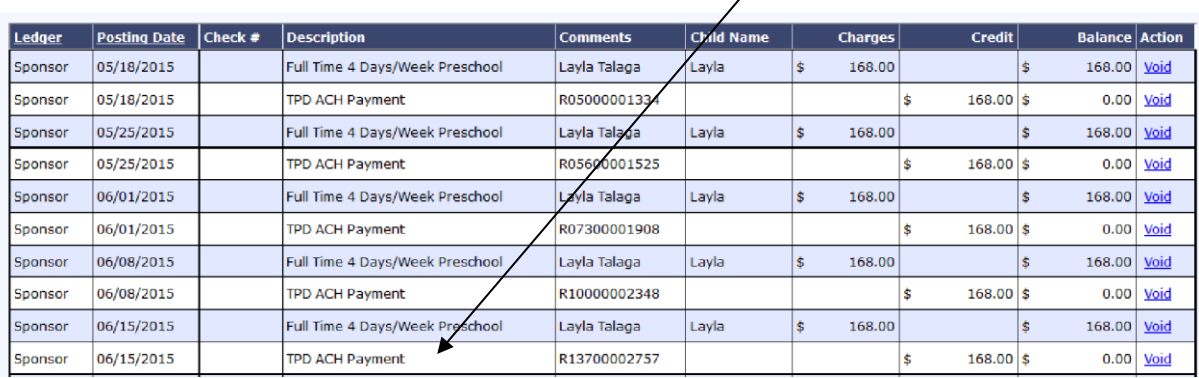

## <span id="page-13-0"></span>**12. Review Status of Submitted TAP Payment**

You can review the status of the submitted TAP payments within OnCare for reconciliation purposes as follows:

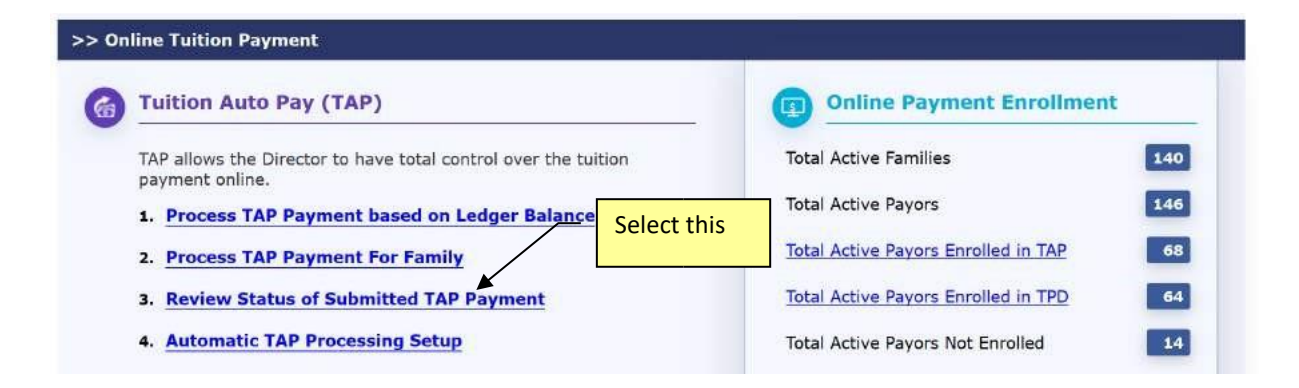

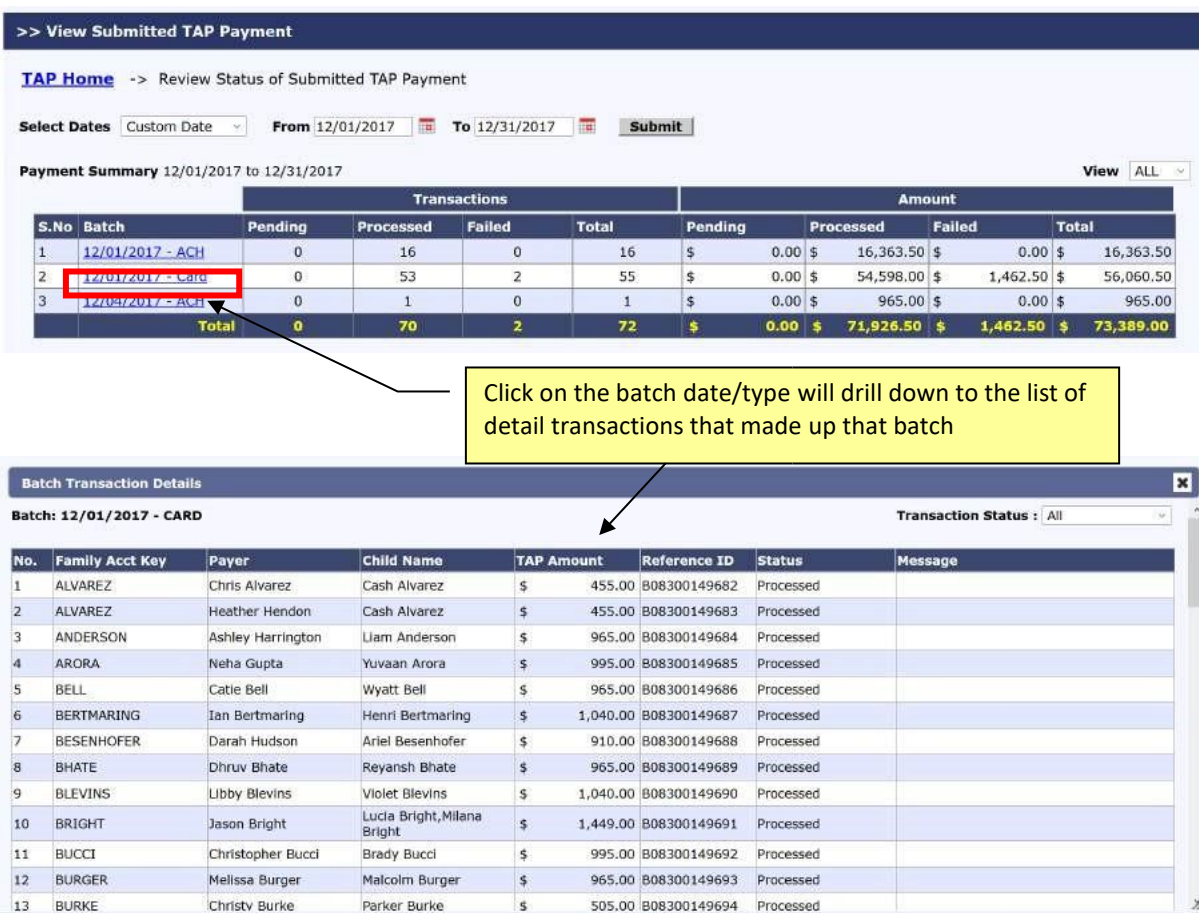

## <span id="page-14-0"></span>**13. Director TAP Functions**

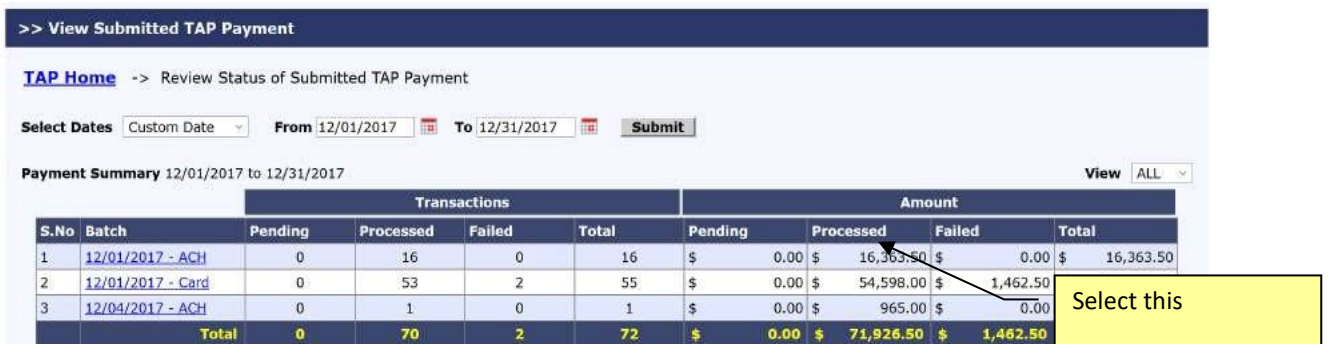

Clicking on the **Total Active Payors Enrolled in TAP** link will give you a list of the TAP families. The Director has the following functions:

- To disenroll a family from TAP
- Help replace the parent funding account

• Help edit the parent credit card information (e.g. card expiration date)

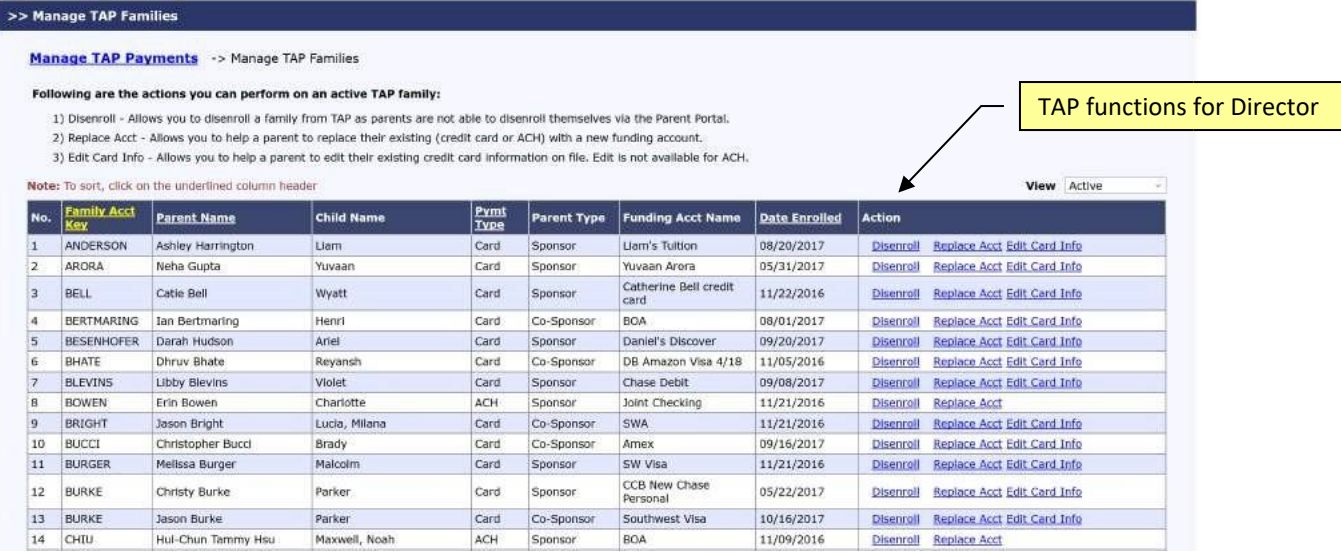

## <span id="page-15-0"></span>**14. New Implementation: Director Trial Run**

It is important that the Director performs a trial run to walk through the entire parent OTP enrollment process BEFORE inviting all the families to enroll.

The trial run let you can see for the steps the parents need to complete to enroll in OTP. This helps with answering parent's questions after launch.

Trial Run Steps:

- 1) Add a new test family record in OnCare. Important Note: Must use a different from the work email already used as admin login to OnCare
- 2) Post a manual transaction item to this Test Parent ledger (e.g. \$5) so there is a balance to pay
- 3) Send an invitation to this test parent email
- 4) Register a parent portal account
- 5) Enroll in Tuition Pay Direct and make one-time payment of \$5 ledger balance
- 6) Wait 2 business days to see the \$5 being deposited to the business bank account

## <span id="page-16-0"></span>**15. Add Parent Portal Login URL to Website**

Each OnCare client has its own unique Parent Portal URL.

It is highly recommended that you incorporate the unique OnCare Parent Portal Login URL on your company website to make it easier for your parents login to the Parent Portal.

Following is an example of how a client added the **Parent Portal Login** link on their website:

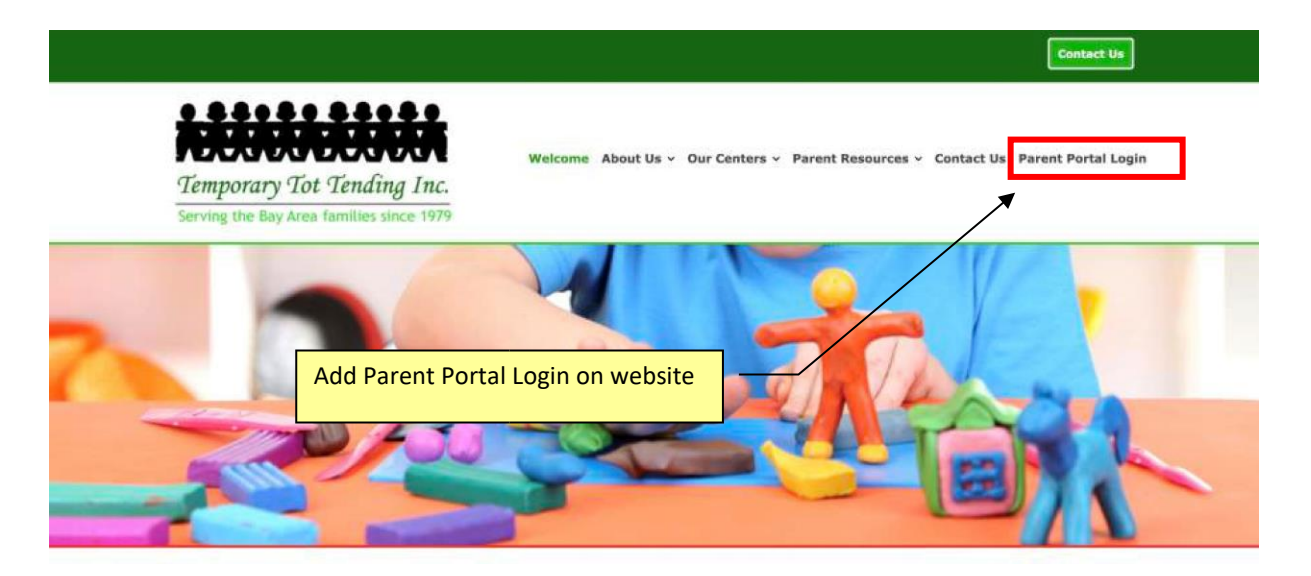

### **How to obtain your custom Parent Portal URL?**

You can follow the steps below to get the custom Parent Portal URL.

### Administrative Functions --> Other --> Parent Portl Url

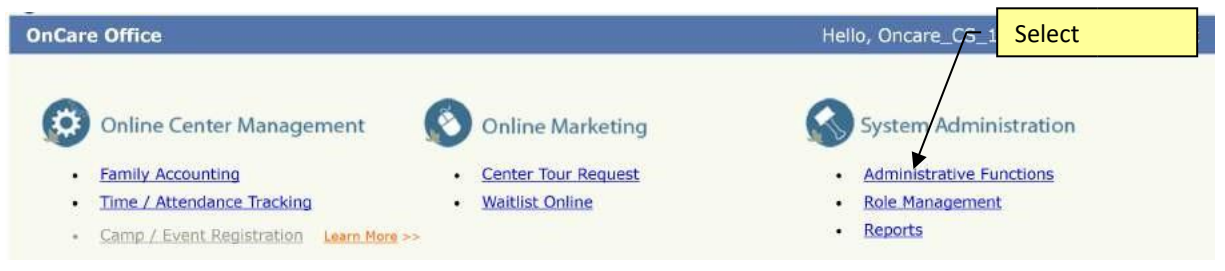

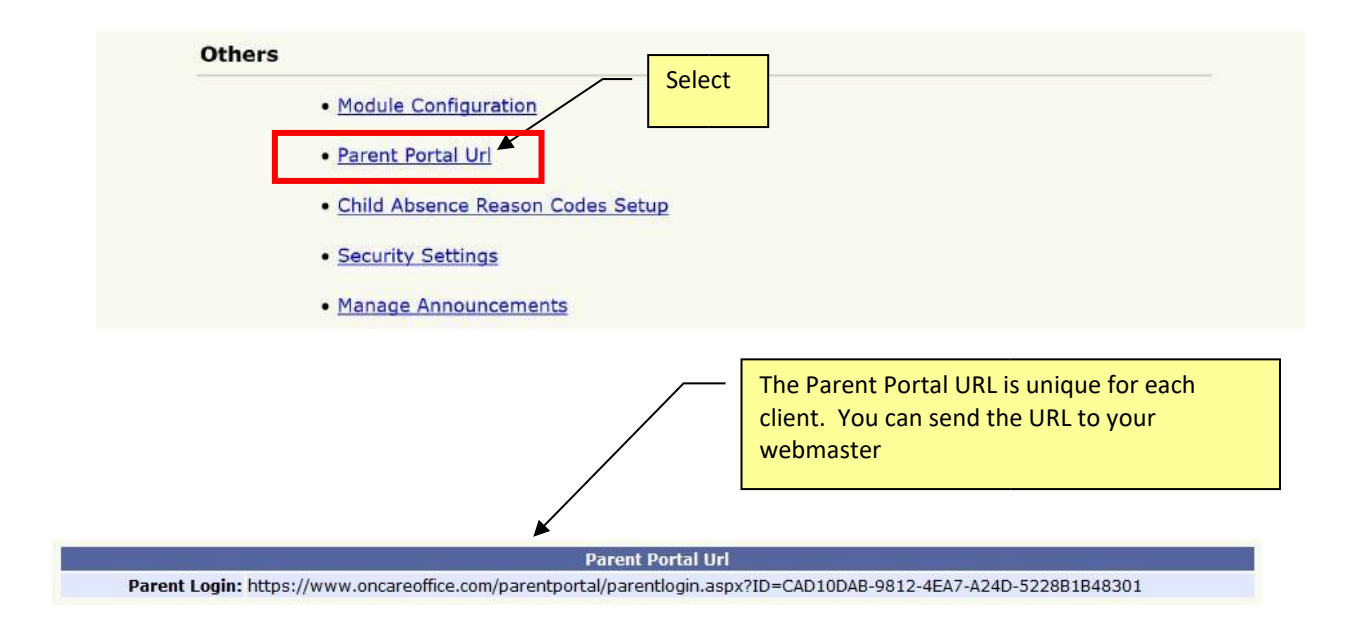

The custom Parent Portal URL will display the client company banner at the top in the OnCare Parent Portal login page:

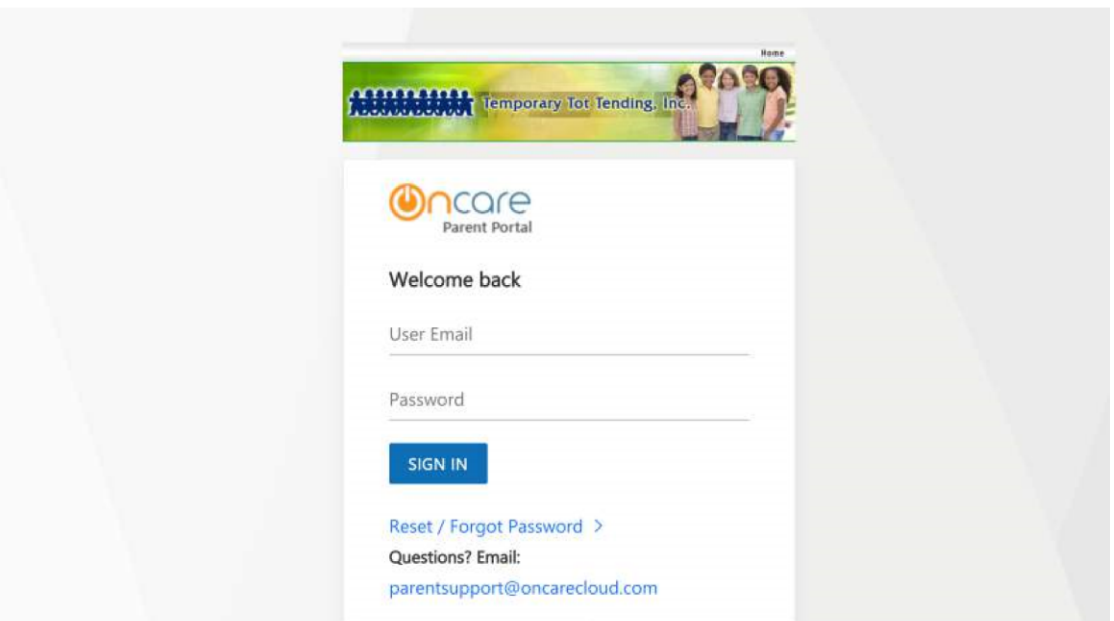

Note: The OnCare Parent Portal is fully mobile enabled which means if the parents login using their mobile devices, the Parent Portal page will automatically adjust for mobile display as shown below:

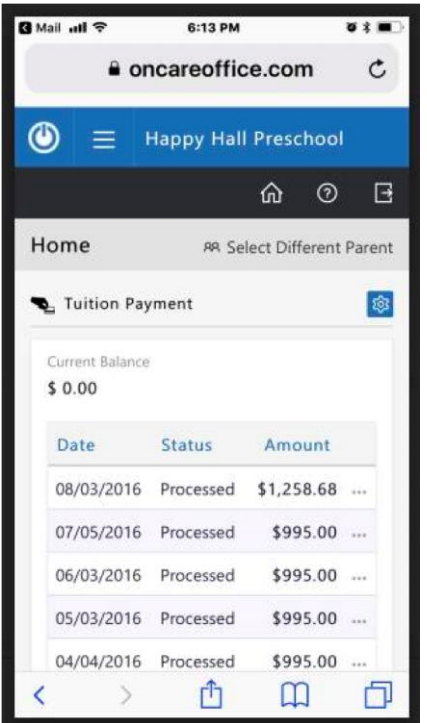